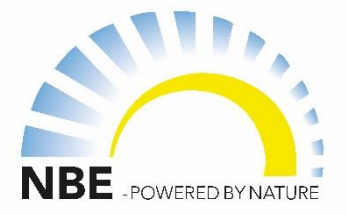

# Opstartsguide: NBE wi-fi-temperatursensor

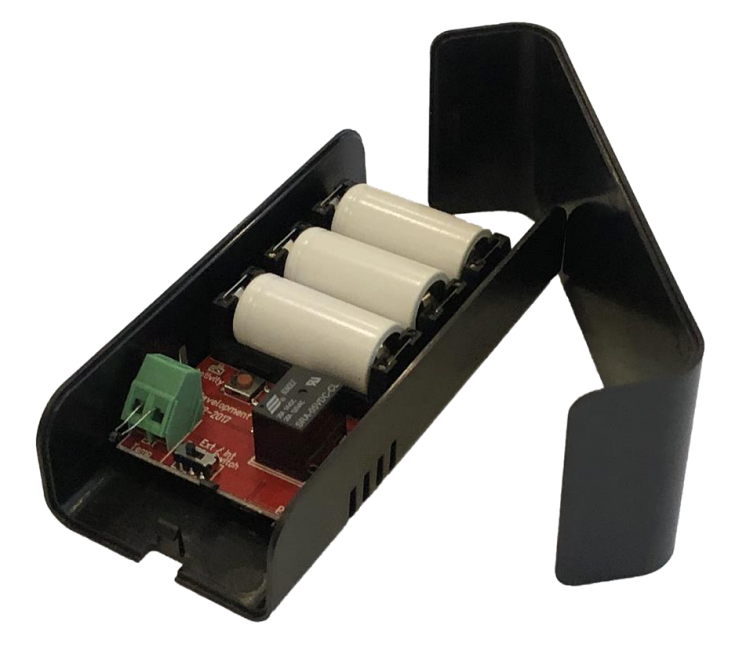

#### **Indhold:**

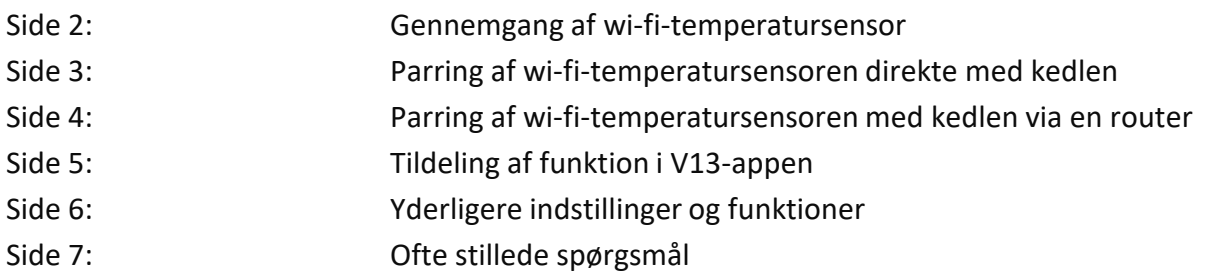

#### **NBE** PRODUCTION A/S

Kjeldgaardsvej 2 9300 Sæby www.nbe.dk

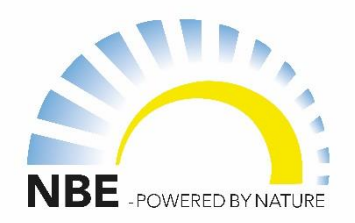

# **Gennemgang af wi-fi-temperatursensor**

**NBE's wi-fi-temperatursensor** er ideel som rumtemperaturreference, vejrkompensation i zone 1 og zone 2, indendørstemperaturreference, ekstern stoptemperaturreference m.m. Sensoren er kompatibel med V13 styringer som findes i RTB 13, BS+ og RTB AIR, og kan parres trådløst via en router eller direkte til kedlen. Sensoren er ikke kompatibel med V7 styringer og V10 styringer.

#### **Aktivitetslampe**:

Under parringen blinker lyset. Parringen begynder så snart et batteri indsættes eller når der trykkes på *Send data*.

### **Send data**:

Tryk på knappen for at genstarte parringsprocessen og begynde en ny parring. Sensoren må maks. være 1-2 meter fra kedlen, hvis det skal være direkte parring.

### **Ext Temp (input)**:

Den eksterne sensor er monteret og kan vælges ved at sætte kontakten til *Ext Temp;*  Dertil er det muligt at forbinde en NTC temp. sensor til f.eks. vand- eller udendørs temperaturreference.

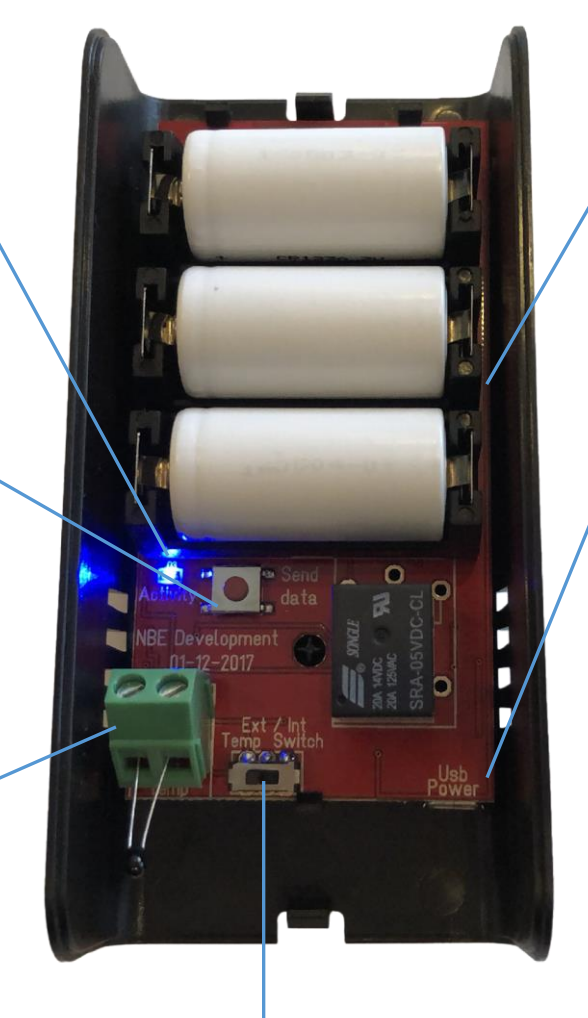

#### **CR123A batterier:**

Der medfølger 3 batterier. Batterierne har en levetid på omkring et år alt efter miljøet og wi-fi-sensorens indstillinger. **Se side 6 for mere information**.

#### **USB Power:**

USB-porten tillader strømforsyning gennem et USB-stik.

*OBS*: Ved strømforsyning via USB skal indstillingen *Ext Temp* være valgt. Dette er vigtig at gøre da varmen fra porten kan hæve den interne temperatur, hvilket kan give falske aflæsninger ved brug af den interne sensor.

*USB-stik sælges separat.* 

## **Ext / Int Temp Switch:**

Switchen giver muligheden for at vælge mellem den eksterne temperatursensor eller den interne temperatursensor.

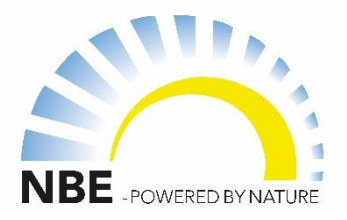

# **Parring af wi-fi-temperatursensor direkte med kedlen**

- 1. Oprethold en kort afstand mellem kedlen og enheden på maks. 1-2 meter. Hvis du har flere kedler indenfor kort afstand af hinanden, skal temperatursensoren holdes tættest på kedlen du vil forbinde med, for at sikre forbindelse til den korrekte kedel.
- 2. Placér de 3 batterier i holderen som på billedet.
- 3. Tjek at aktivitetslampen begynder at blinke, hvilket indikerer at sensoren er i gang med parringsprocessen.
- 4. Efter 2 minutter vil lampen stoppe med at blinke, hvilket indikerer at parringen er færdig.

*Bemærk:* Parringen gemmes automatisk. Fjernes eller løber batterierne tør for strøm, slettes parringen. Vil du nulstille parringen manuelt, skal du trykke på *Send data*knappen, hvilket genstarter parringsprocessen.

For at tildele enheden en specifik funktion gennem V13-appen, **se side 5: Tildeling af sensorfunktion i V13-appen**

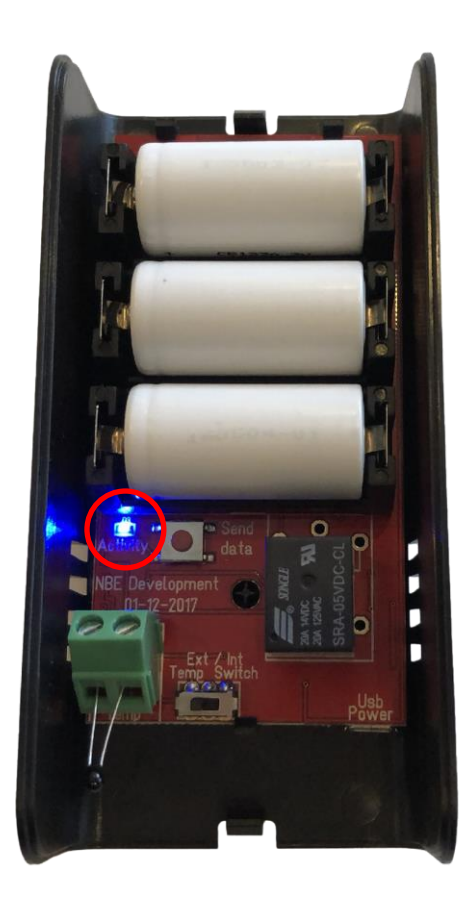

# **Parring af NBE wi-fi-temperatursensor med kedlen via en router**

- 1. Placér de 3 batterier i holderen som på billedet.
- 2. Tjek om aktivitetslampen blinker (se billedet), hvilket indikerer at enheden er klar og afventer opsætning på hjemmeside – opsætning kan findes under punkt 4.
- 3. Gør brug af en PC til at finde wi-fi-netværket "NBE-SENSOR-XXXX", hvor XXXX indikerer det unikke nummer enheden har. Forbind til netværket – kodeord er ikke påkrævet.
- 4. Ved brug af en browser, f.eks. Chrome eller Edge, indtast adressen: http://192.168.1.1

- 5. I feltet *SSID*, skal navnet på dit netværk indtastes. Her skelnes mellem store og små bogstaver. Hvis routerens fabriksindstillinger er uændret, fremgår netværksnavnet som regel på undersiden af routeren.
- 6. I feltet *SSID Password* skal kodeordet til netværket skrives. Kodeordet, ligesom netværkets navn, kan ofte findes på undersiden af routeren.
- 7. Tryk nu på *Submit,* hvilket forbinder din wi-fi-temperatursensor til dit netværk. Hvis din temperatursensor og kedel er succesfuldt forbundet til det samme netværk kan de nu snakke sammen.
- 8. For at tildele din temperatursensor en funktion i V13-appen **se side 5**.
- 9. For at se yderligere information samt flere funktioner **se side 6**.

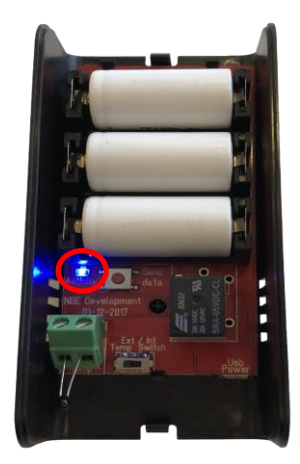

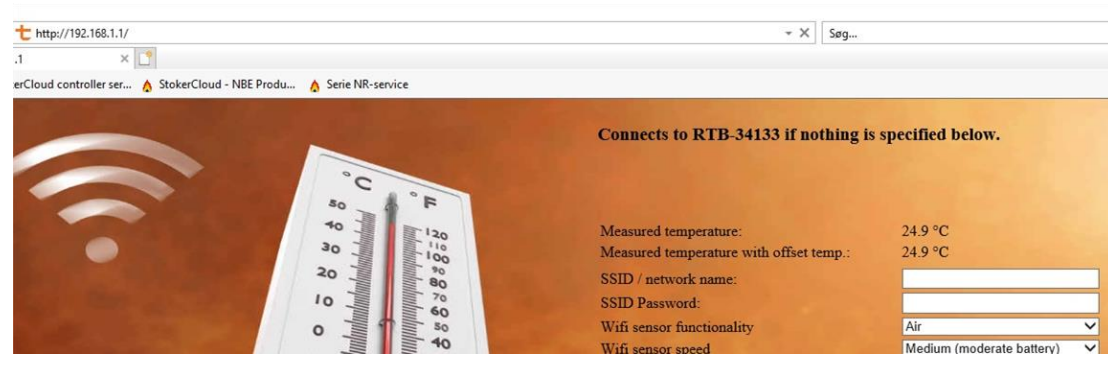

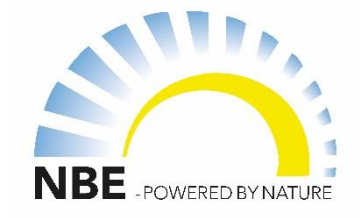

# **Tildeling af sensorens funktion i V13-appen**

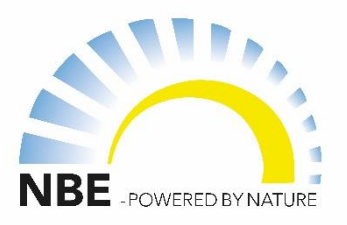

Når din wi-fi-temperatursensor er forbundet til kedlen direkte (**se side 3**) eller gennem en router (**se side 4**) kan du begynde at tildele din sensor temperaturfunktioner. Sensoren kan f.eks. bruges som en vandopvarmningsreference (DHW), indendørs temperaturreference eller en forudsat temperaturreference.

Fremgangsmåde:

- 1. Åbn V13-appen.
- 2. Vælg menuen du vil ændre f.eks. *Chill faktor betydning (%)* ved at trykke på boksen ved siden af og indtast den ønskede værdi.

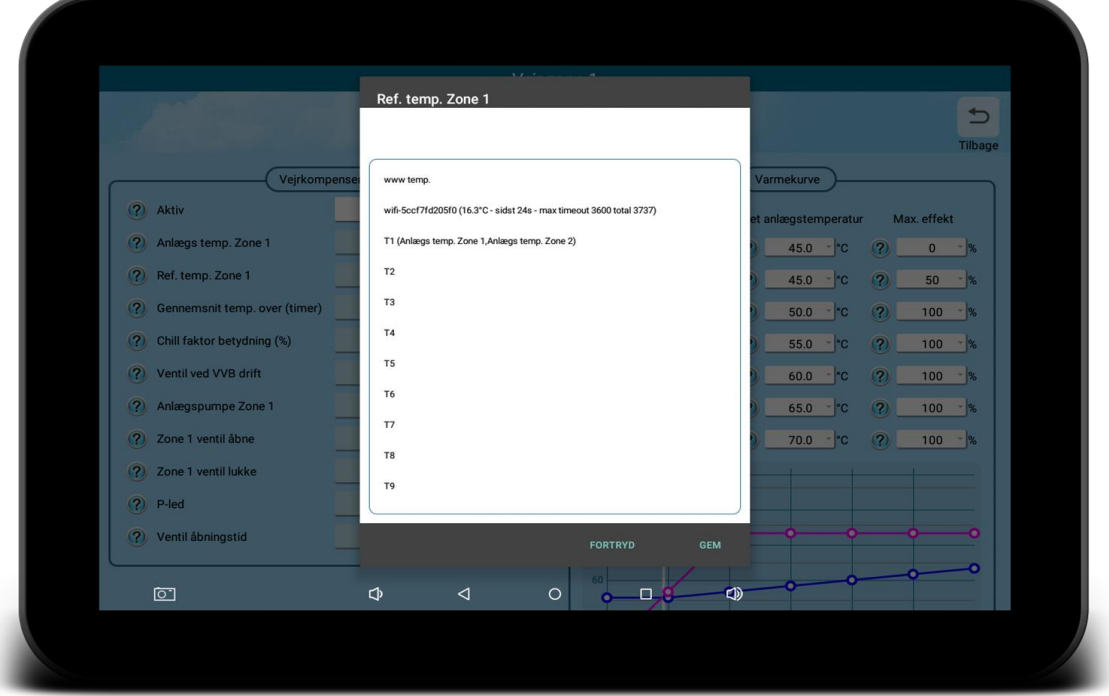

3. Vælg den ønskede wi-fi-temperatursensor der skal bruges og tryk på **GEM** *–* indstillingerne benyttes nu af den valgte sensor.

På listen finder du de indstillinger der kan ændres på, aktuelle temperaturer, seneste målinger m.m. Derudover vil alle sensorer som er forbundet til kedlen direkte eller gennem en router vises her.

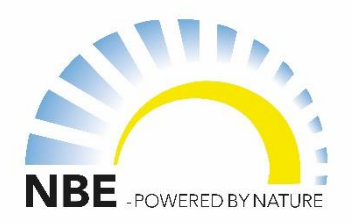

# **Yderligere indstillinger og funktioner**

Yderligere indstillinger og funktioner for sensoren kan ændres gennem sensorens webserver som kan tilgås ved brug af en PC. I din browser indtastes følgende adresse: [http://192.168.1.1](http://192.168.1.1/) (intet kodeord er påkrævet).

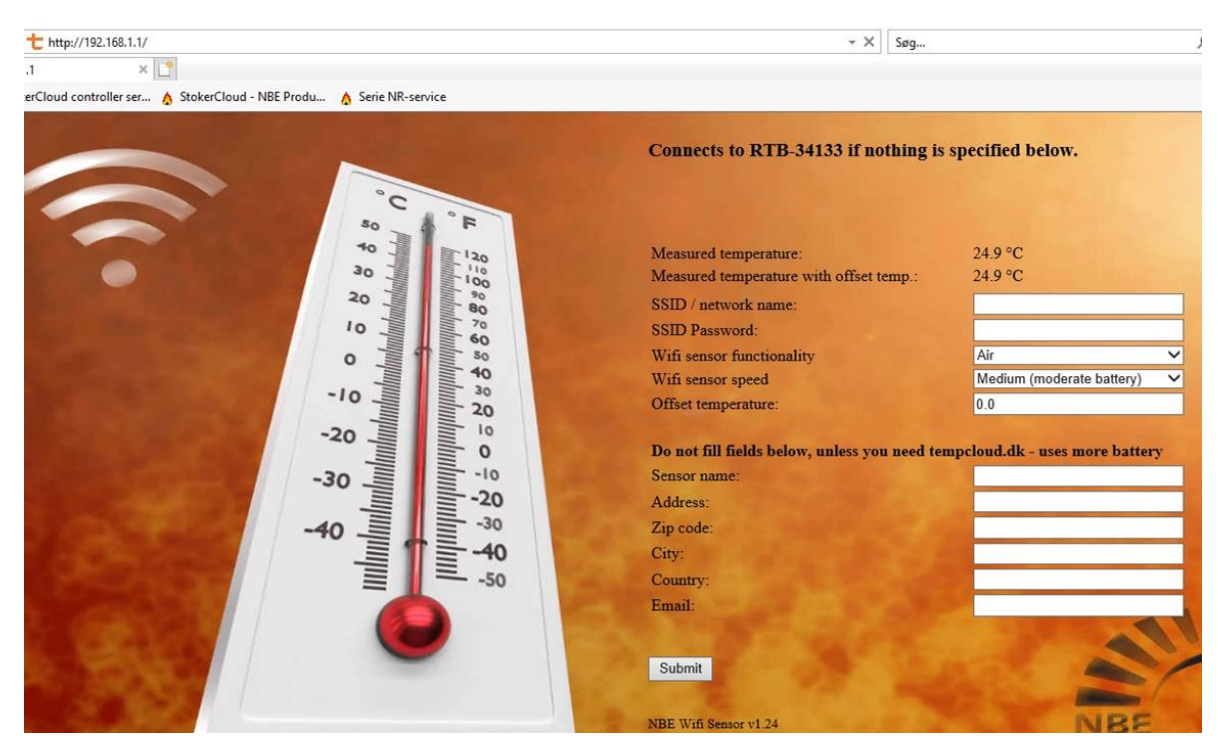

Følgende områder på wi-fi-temperatursensoren kan indstilles:

#### **1. Funktionalitet**

- *a) Air* sender temperaturændringer fra 0,1 °C og op
- *b) Weather* sender temperaturændringer fra 1 °C og op
- *c) Water* sender temperaturændringer fra 0,5 °C og op

### **2. Hastighed**

- *a) Fast* måler temperatur hvert 30. sekund (højt batteriforbrug)
- *b) Medium* måler temperatur hvert 2. minut (moderat batteriforbrug)
- *c) Slow* måler temperatur hvert 5. minut (lavt batteriforbrug)

*Bemærk: Standardindstillingerne på sensoren er sat til Air og Medium.* 

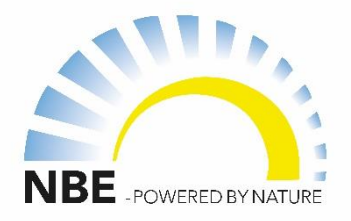

# **Ofte stillede spørgsmål**

### **Hvor lang tid holder batterierne?**

Den forventede levetid på batterierne er ca. 1 år – dog afhængig af temperaturen i omgivelserne og hastigheden(fast, medium, slow), hvormed sensoren sender data. .

### **Hvad gør** *Send data***-knappen?**

*Send data***-**knappen nulstiller sensoren og genstarter parringsprocessen med den nærmeste kedel eller valgte router. Så snart der trykkes på knappen vil aktivitetslampen begynde at blinke, hvilket indikerer at opsætningen gennem webserveren er tilgængelig.

*OBS: Hvis sensoren tidligere var forbundet direkte til en kedel, vil den forsøge at forbinde til den nærmeste kedel igen. Vær derfor opmærksom på at stå tættest på kedlen du ønsker at forbinde til.* 

### **Sensoren vises ikke i appen.**

- Tjek om batterierne er indsat korrekt.
- Hold øje med om aktivitetslampen blinker når batterierne sættes i. Hvis dette ikke er tilfældet prøv dermed at trykke på *Send data***-**knappen, og se om aktivitetslampen begynder at blinke.
- Hvis du prøver at forbinde til en kedel direkte, er det vigtigt at stå tættest på den kedel du forsøger at forbinde til.
- Hvis sensoren forbindes gennem en router, er det vigtigt at sørge for at navnet på dit netværk og koden er stavet rigtigt, samt at der er taget højde for store og små bogstaver.

### **Hvordan tilgår jeg serveren for at kunne ændre på sensorens indstillinger og funktioner?**

Forbind til sensorens wi-fi-netværk kaldet NBE-SENSOR-XXXX (adgangskode ikke påkrævet) på en PC og indtast derefter, i din fortrukne browser, følgende adresse: http://192.168.1.1

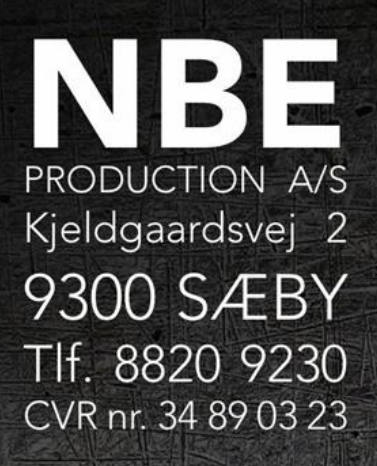

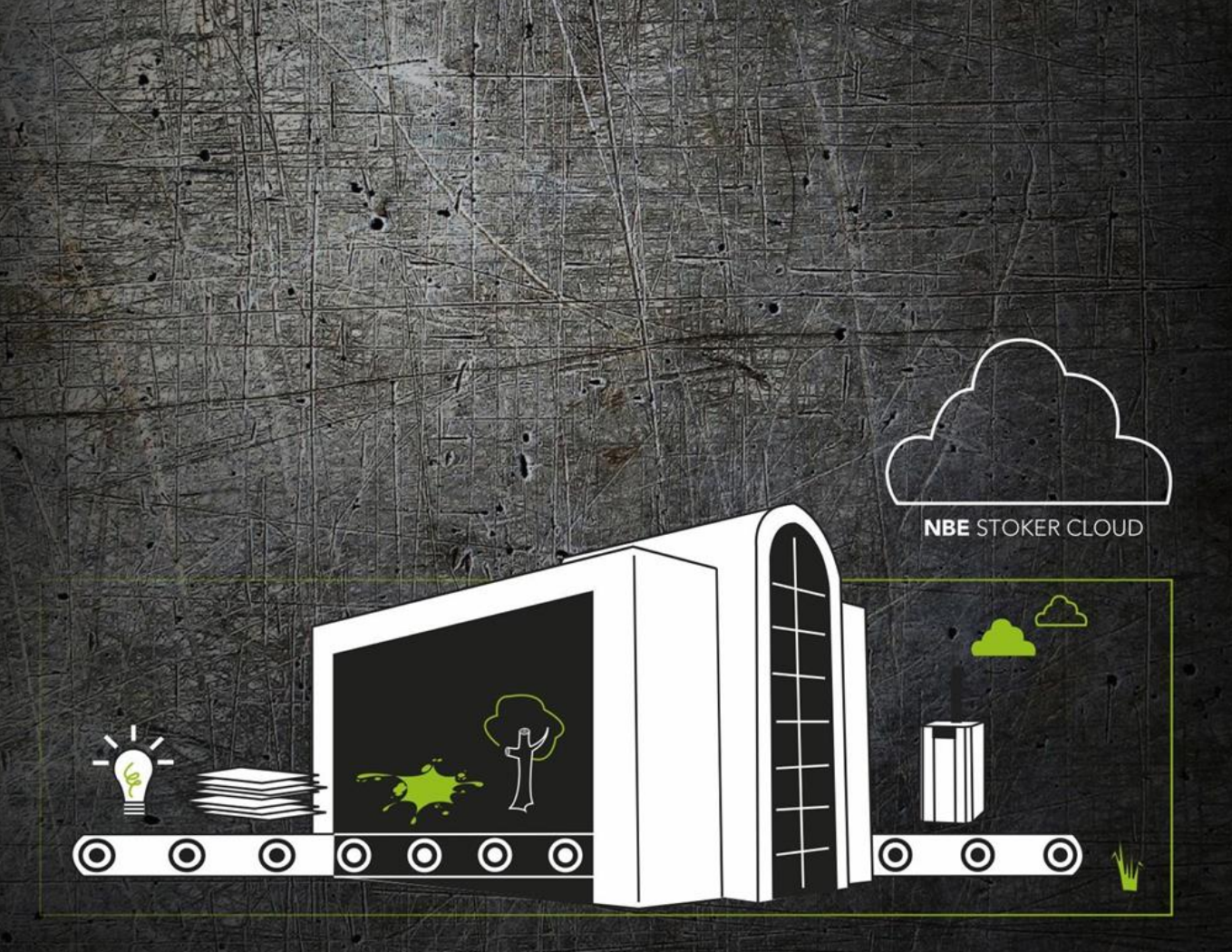